## **How to navigate digital menus using LINQ Connect**

**Go to the nutrition department webpage located at:**

<https://www.reynolds.k12.or.us/nutrition>

## **Click on:** *[View Menu Here](https://linqconnect.com/public/menu/ZMFUCZ)*

**Select the school menu you would like to view by selecting the down arrow on the Filter by school field. This is located at the top left hand-side of your screen.** 

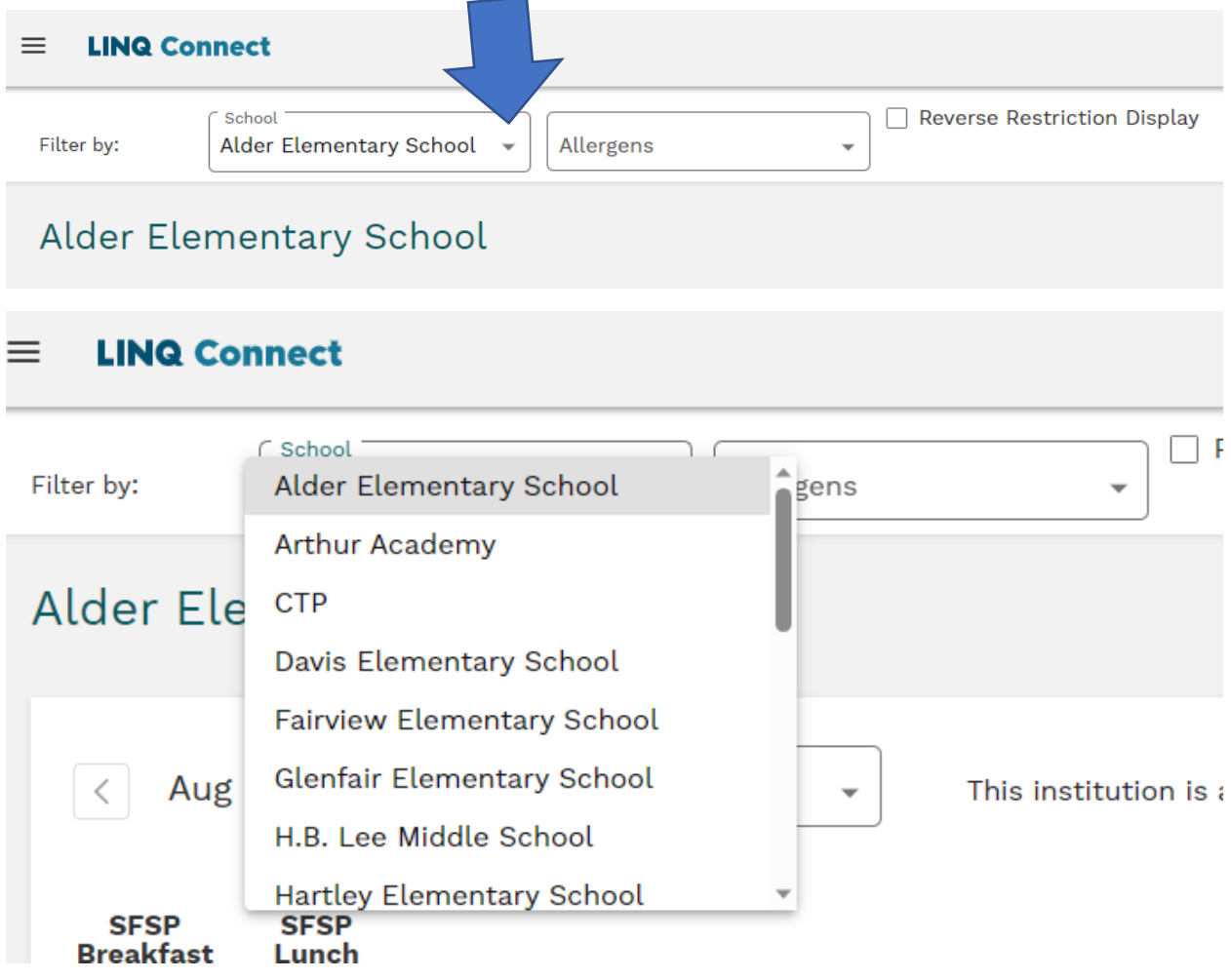

**Next change the dates to the dates you would like to review the menu. You can view the menu using the monthly or weekly feature. This is located under the name of the school, near the top left-hand side of your screen.**

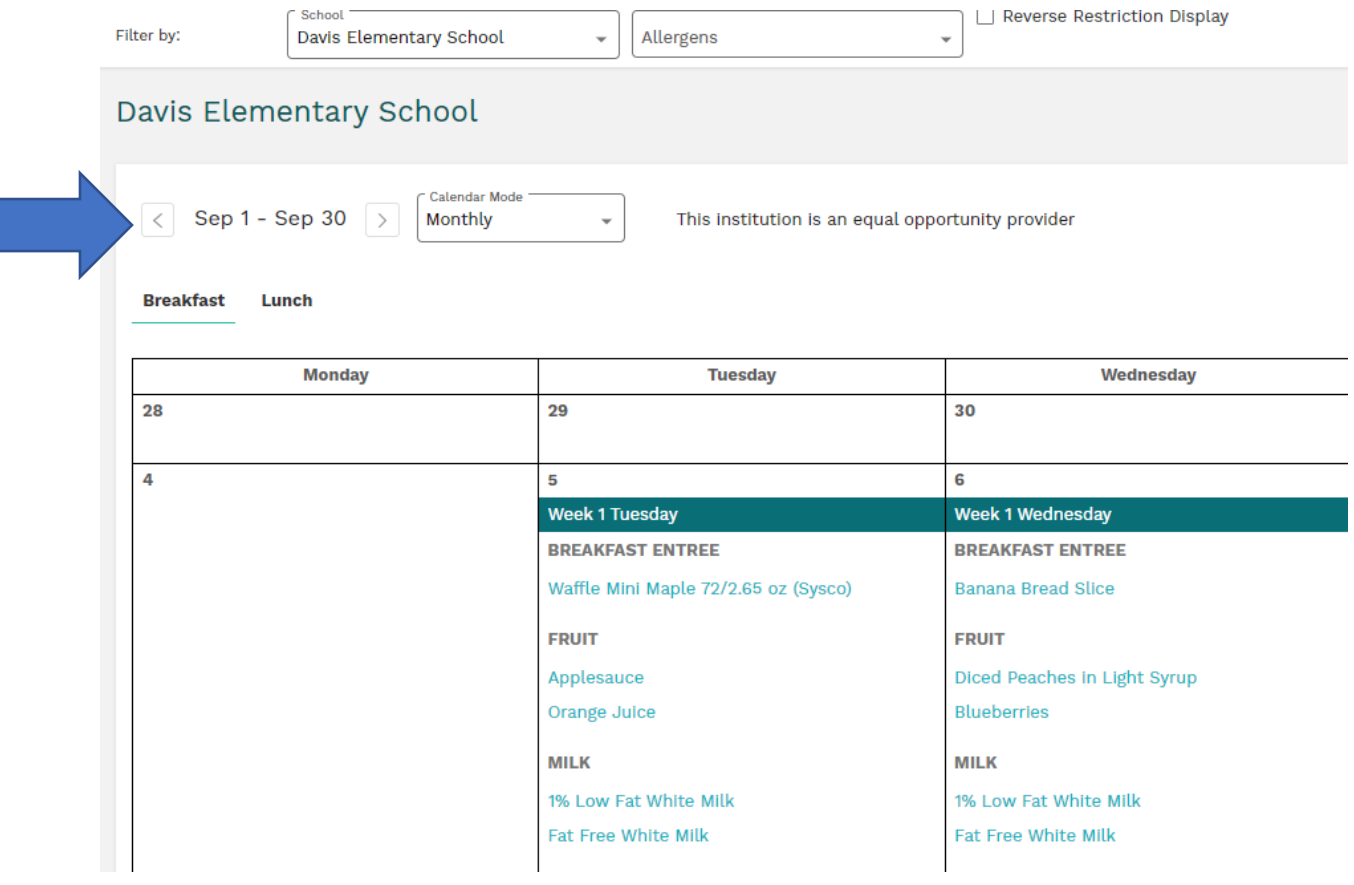

## To change to the weekly view, change the calendar mode from monthly to weekly

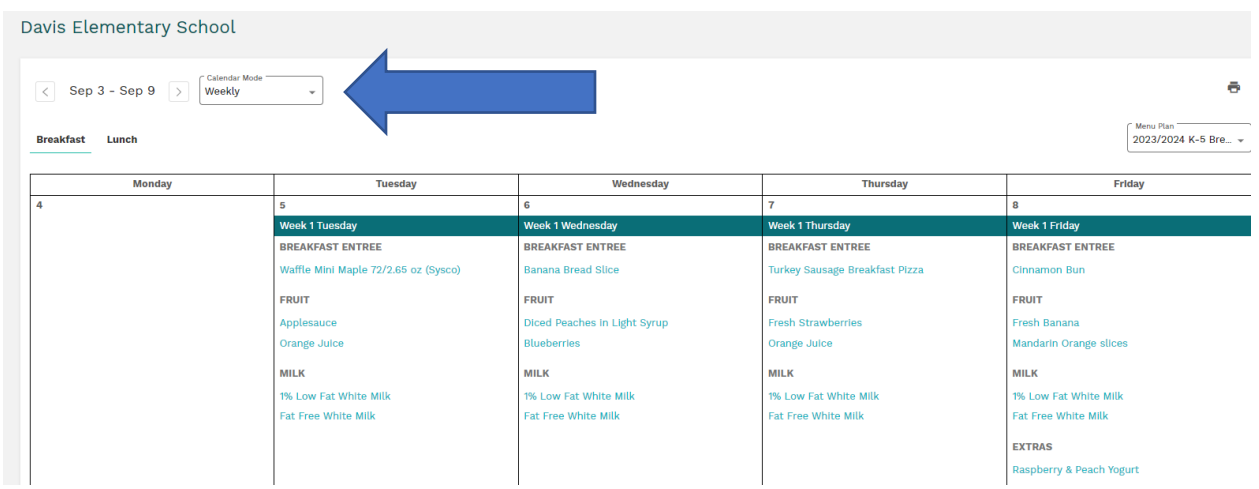

**To change the menu type, click on the service type (i.e., breakfast, lunch or supper). Only the menus being offered for that school will be available.**

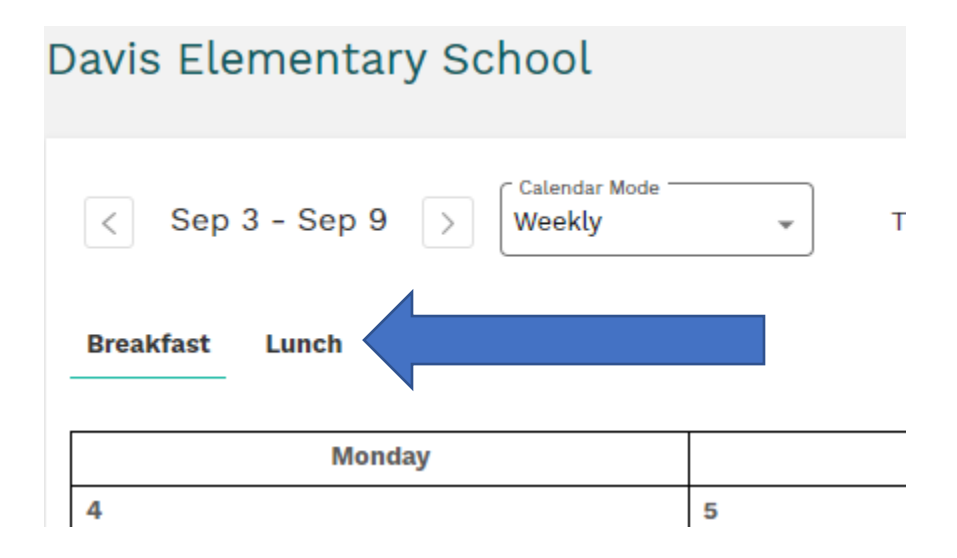

## **To view the allergy and nutritional information click on the menu item**

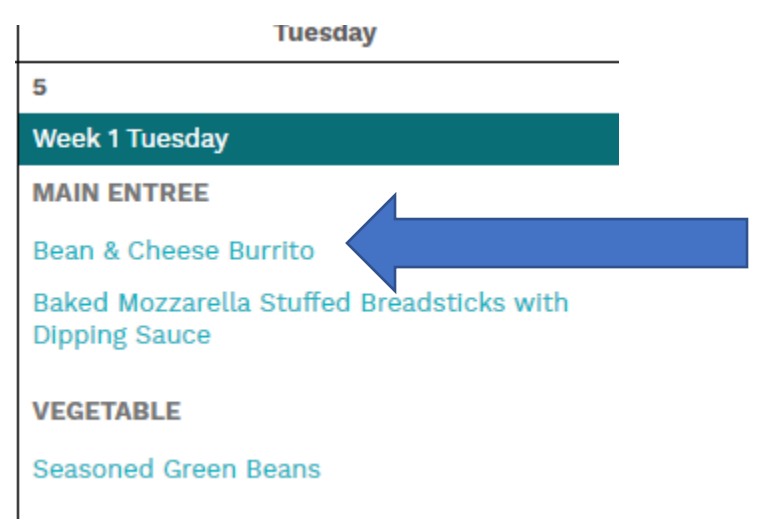

**A window will open with additional information. Please note, all items say none for dietary restrictions and religious restrictions. Allergy information is populated for each item.** 

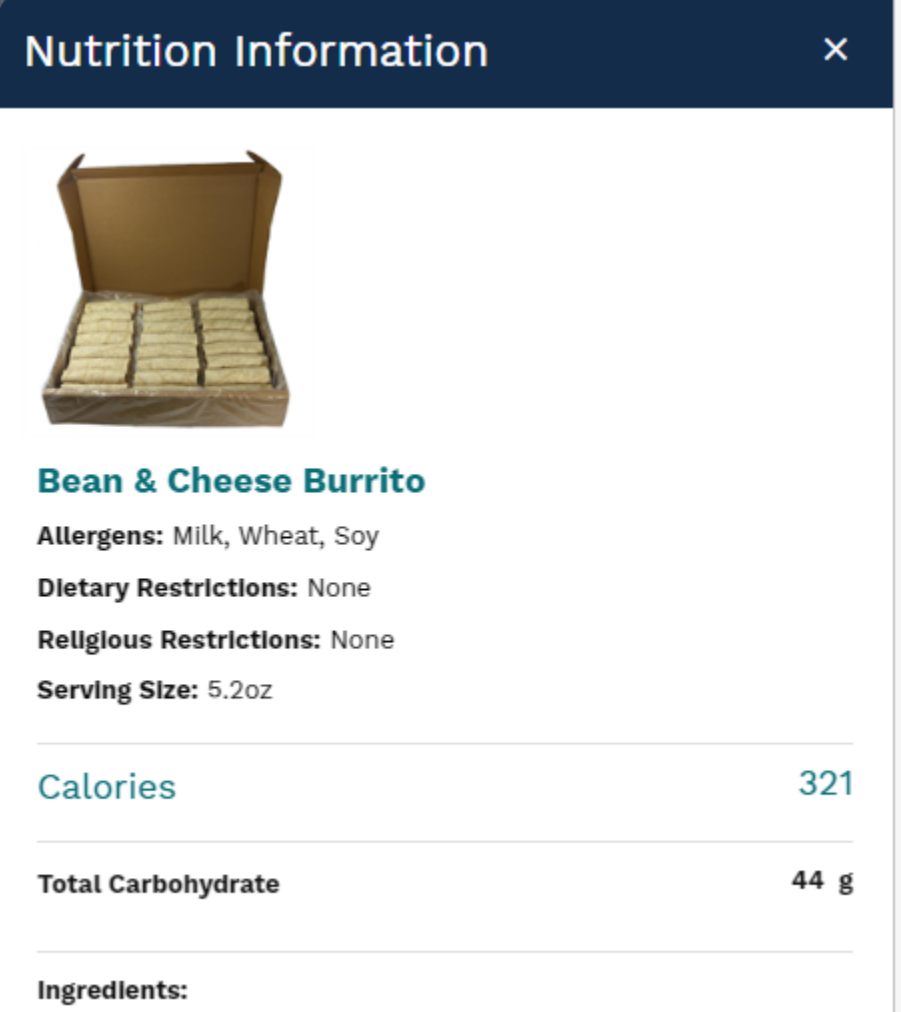

**To close this window, click on the x on the top right-hand side of the window**.

**To print the menu, click on the printer icon located on the top right-hand side of the screen**

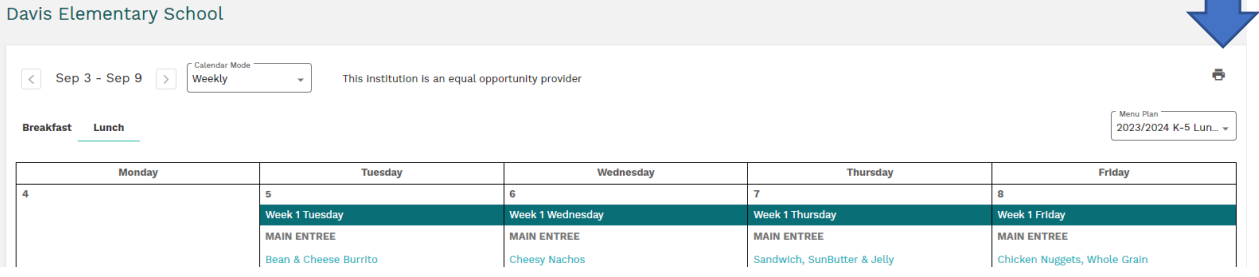

**The window will open and gives you some additional options. If you would like the carb count to print on the menu select the nutrient box and click on the Total Carbohydrate box. This will add the Carb count to each item on the menu.**   $\sqrt{ }$ 

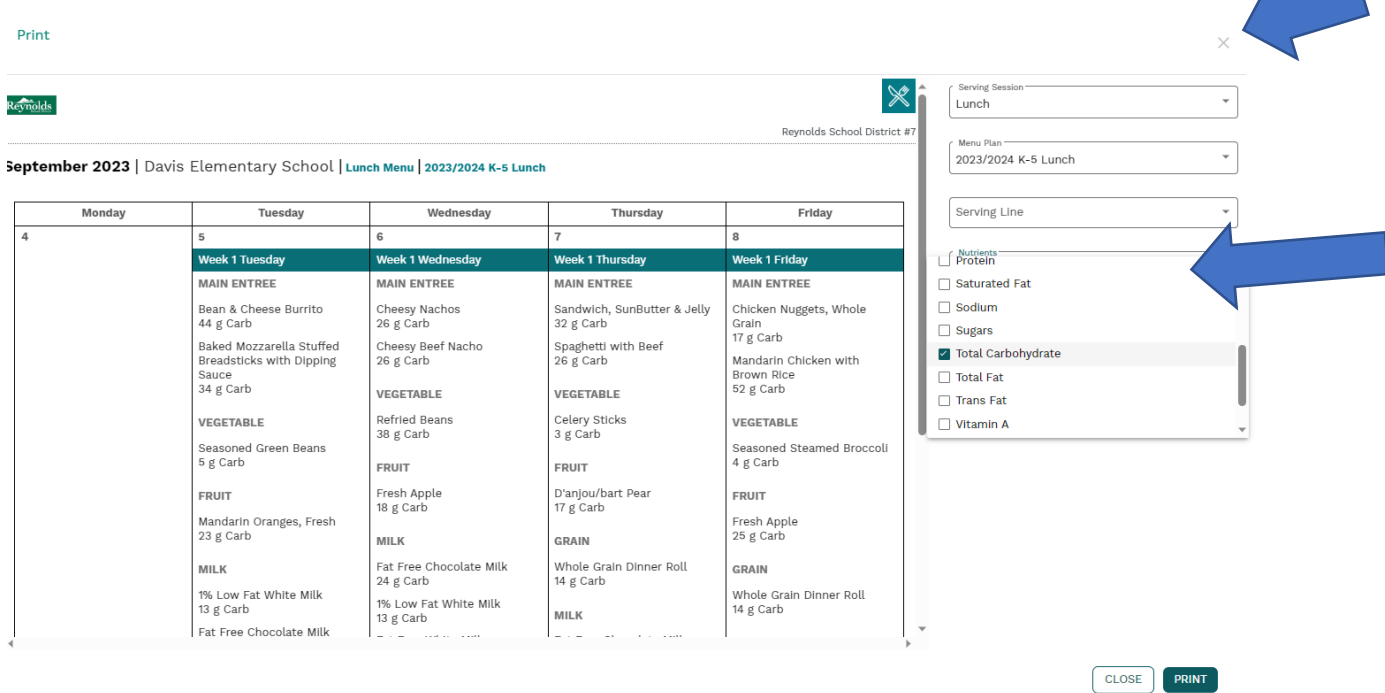

**To print the menu, click on the print button at the bottom of the screen. To close this screen, click the x on the top right-hand side of the screen.** 

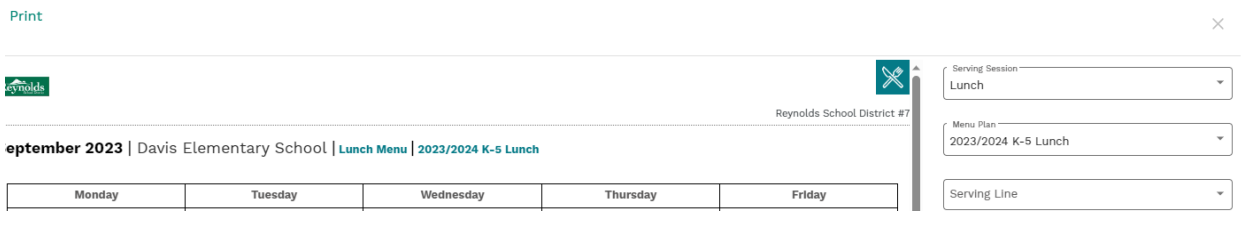

**To review the menu to see what can be consumed after you identify an allergen, click the down arrow in the Allergens field at the top of the screen.**

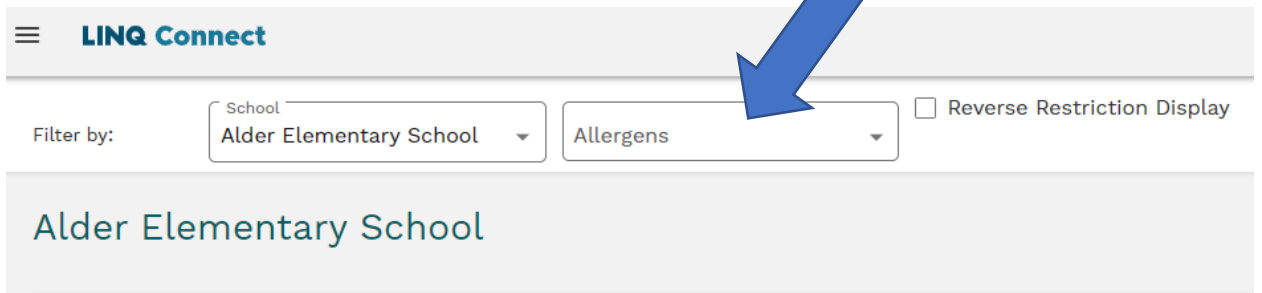

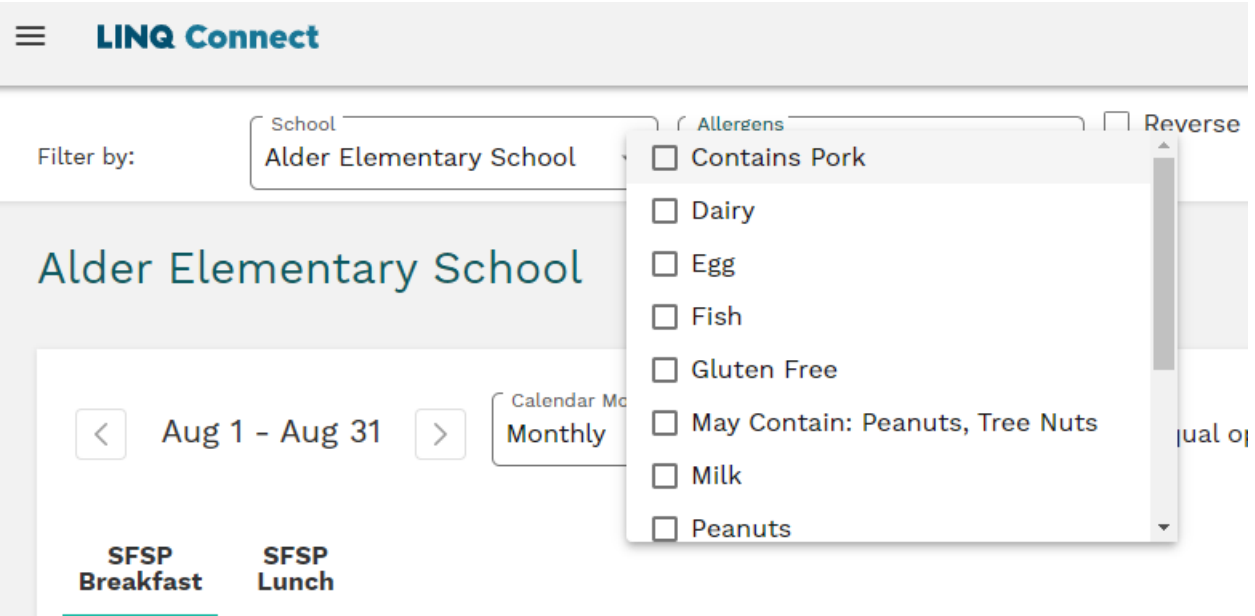

**Click on all the allergens you need to omit from food.** 

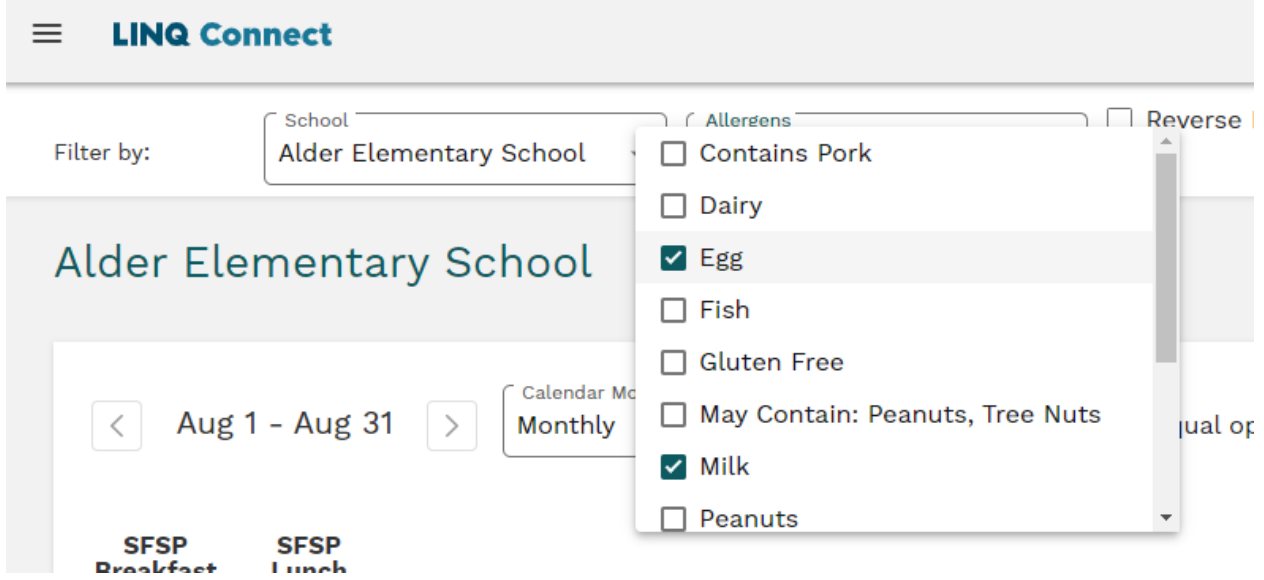

**The menu will now show items that have that allergen by crossing out the menu item. This indicates the allergen is in that item and students should not consume that food item.**

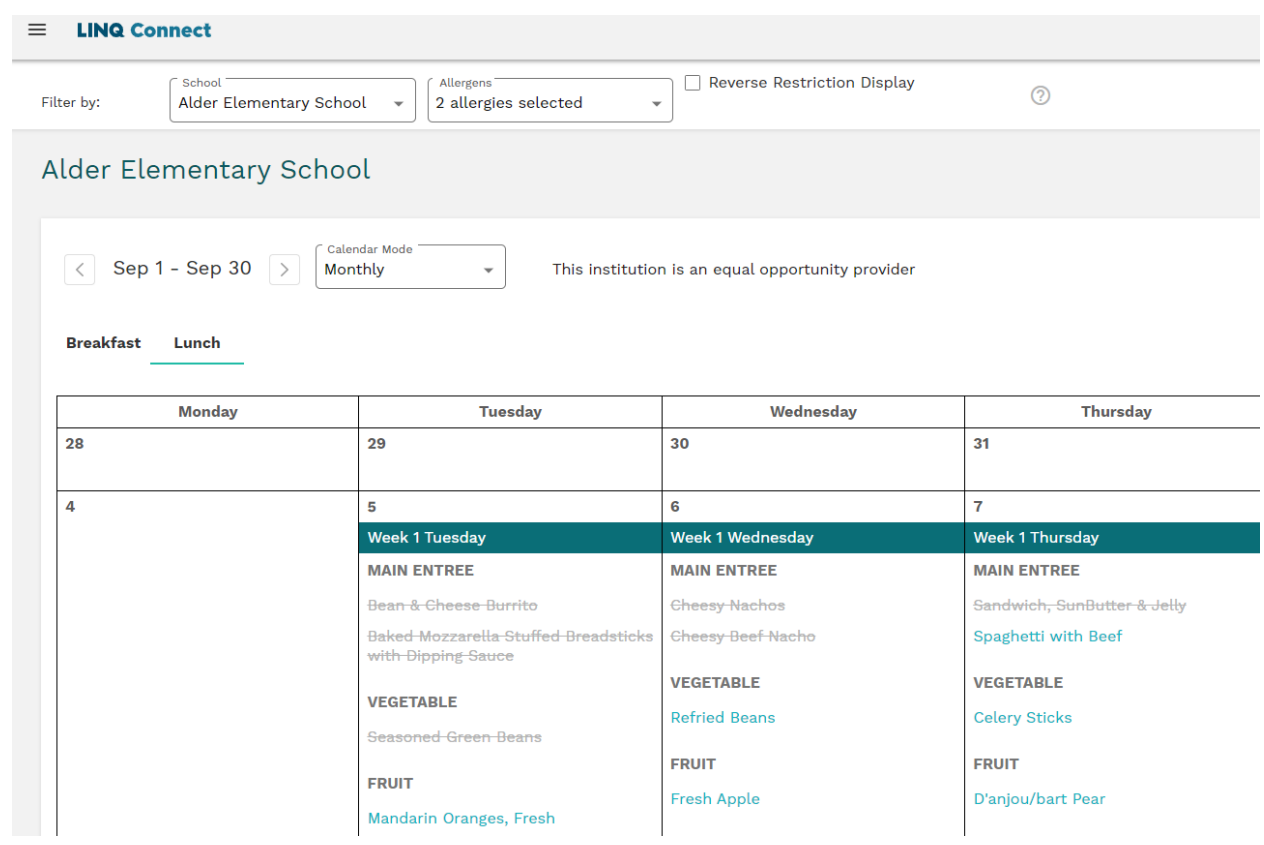

**To view the menus in another language, click on the three lines at the top of the left-hand side of the screen.**

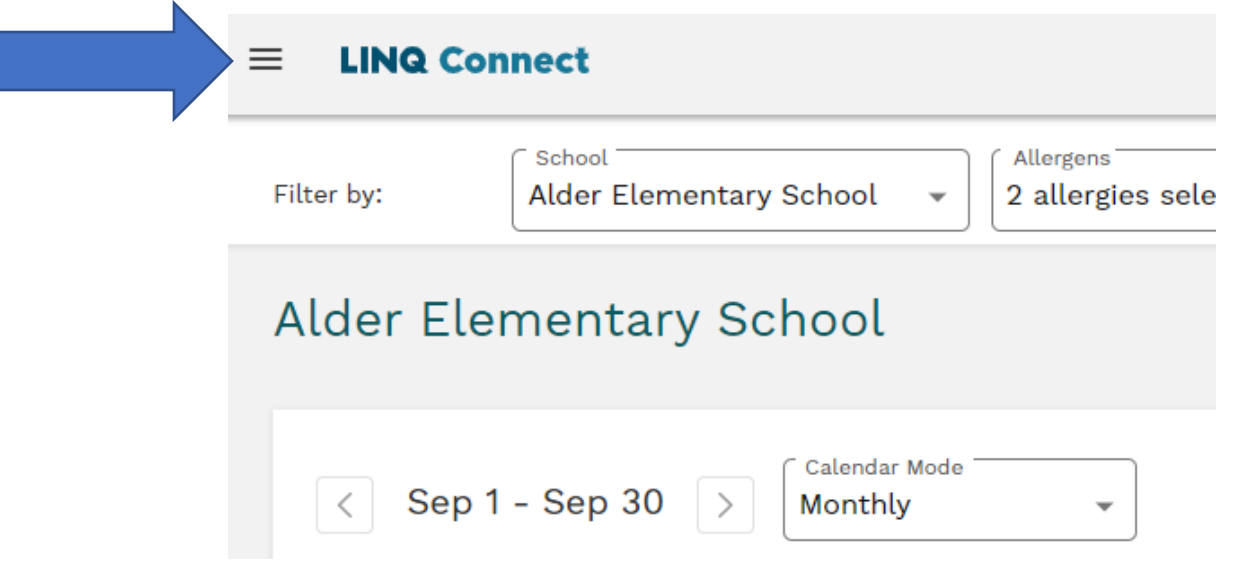

**The language window will open. Click on the down arrow to see all available languages.**

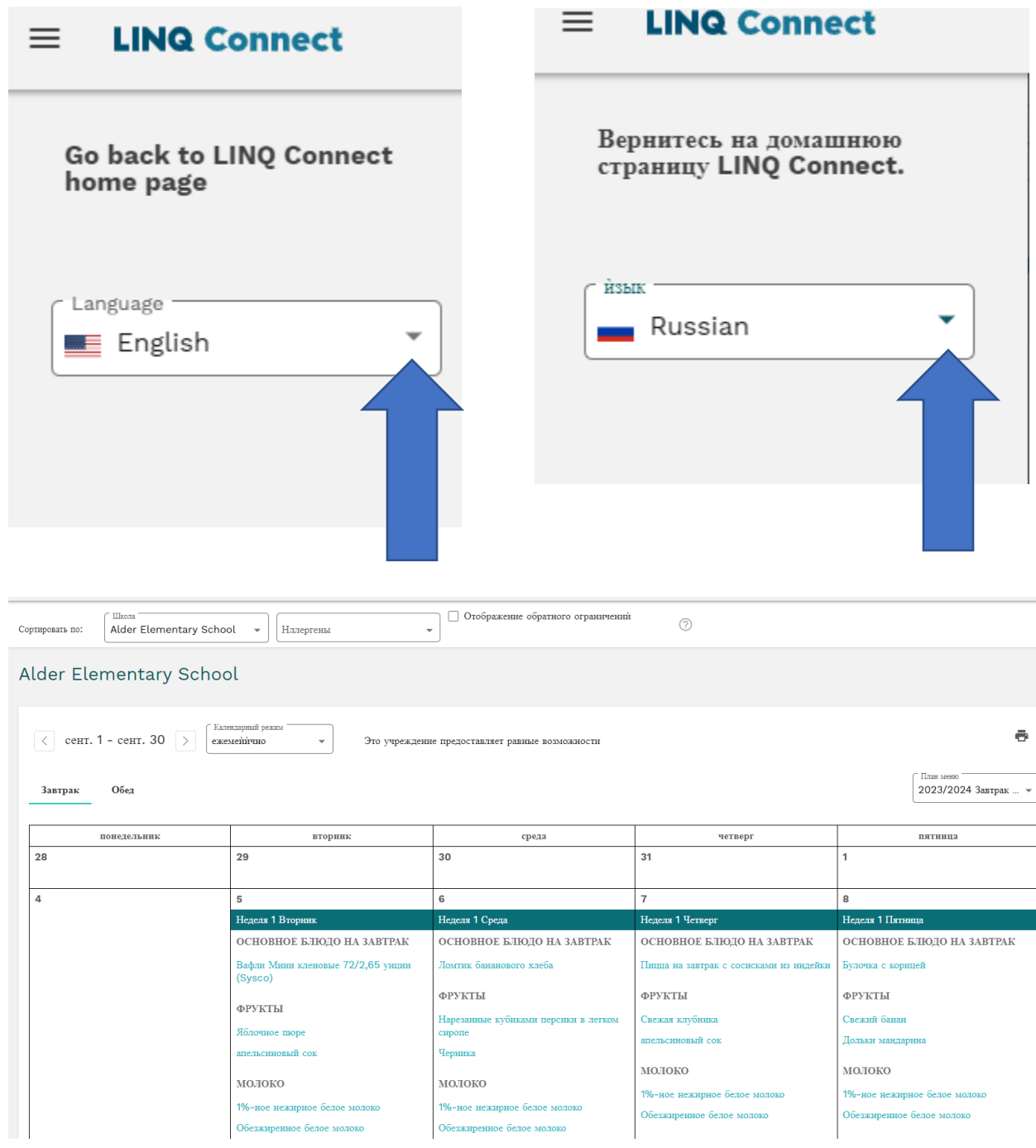